# **Création d'un compte et inscription au championnat de Belgique**

**- Inscription possible jusqu'au 17/11/2023 à 08:00** ;

**- Modification de catégorie de poids possible jusqu'au 21/11/2023 à 08:00** ;

- Lorsque 16 personnes sont inscrites dans une catégorie de poids, les inscriptions sont fermées pour cette catégorie ;

- Pour inscrire les boxeurs, il y a 3 étapes à suivre:

**1° Créer un compte ;**

**2° Créer un club ;** 

**3° Rajouter vos boxeurs.** 

# **1° étape: Créer un compte**

- Sur votre navigateur Internet, tapez: https//smoothcomp.com/fr
- Cliquez ensuite sur « Créer un compte »

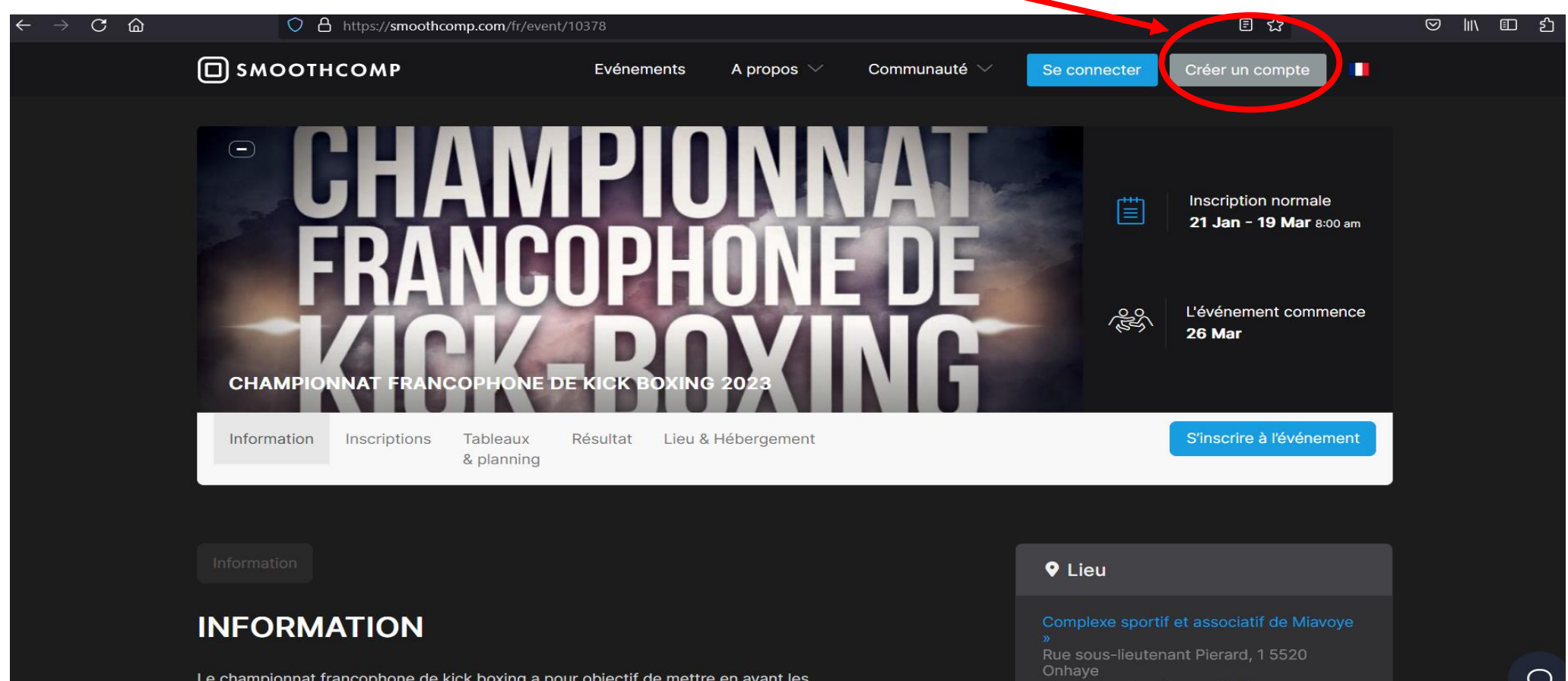

**Fuseau horaire: Europe/Paris** 

amateurs seniors (16 ans et +) en leur offrant une occasion d'acqu

- Complétez le formulaire suivant;

A

- Cliquez ensuite sur « Créer un compte »

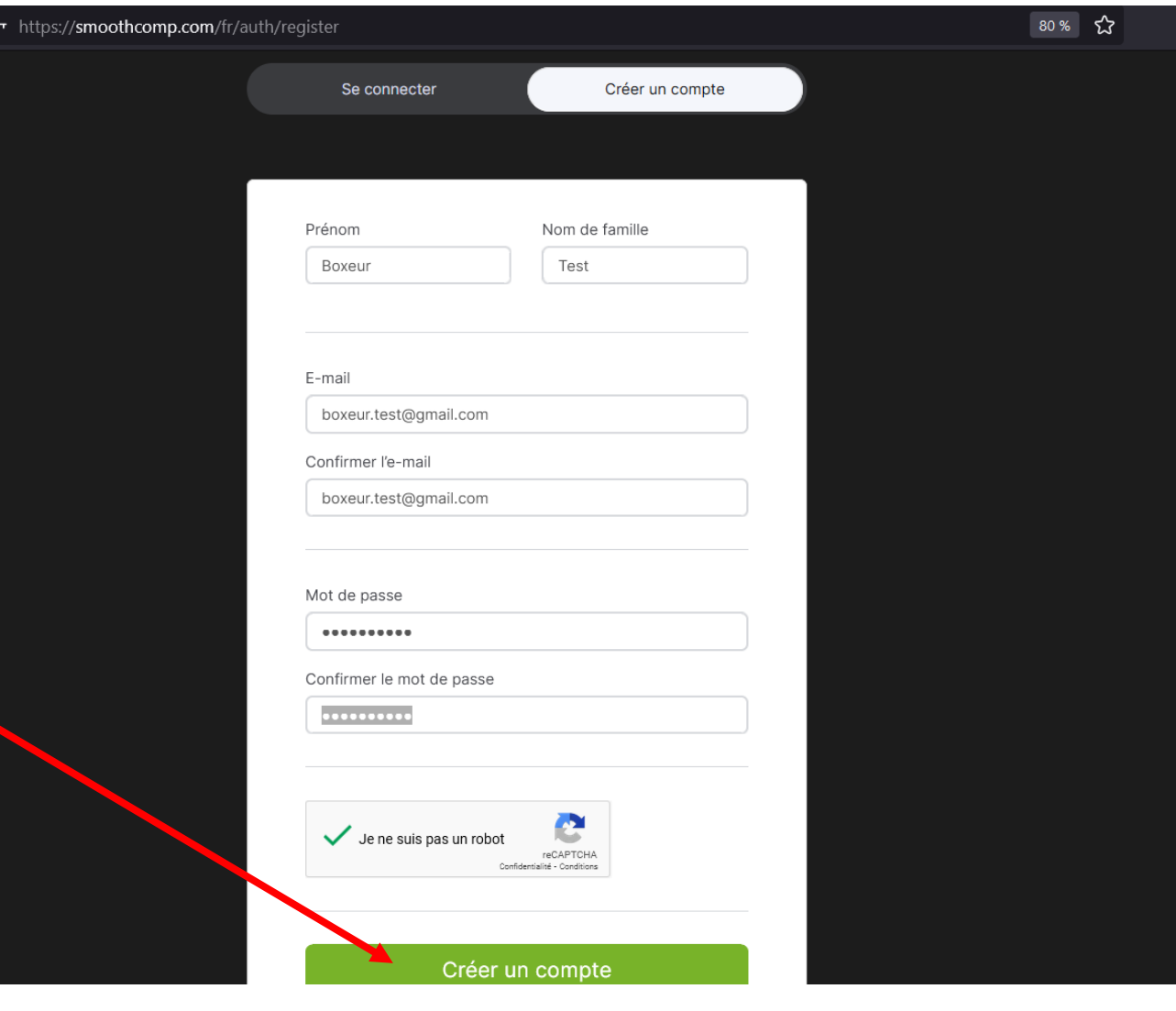

Version: 2.0 2018-05-25

Quick overview:

Smoothcomp collects information from your account and this information is shared with the event organizers.

If you become academy manager you are responsible for all the athletes you register.

◆ Smoothcomp follows the GDPR law and you can change, hide and delete your account.

### **USER ACCOUNT**

When you open an account, Smoothcomp will create a user profile for you so that we can better adapt your experience. For more details on how Smoothcomp will use your information, see the Privacy Policy section.

When you open an account, you are asked to give your consent or not to Smoothcomp so we may contact you via newsletters, event reminders and more general promotion of offers or information (including information from our event partners or third parties) that may be of interest, eg via email, text message or in another way.

You can change your email preferences at any time in your account profile.

### **PRIVACY POLICY & GDPR**

At Smoothcomp, we recognise that privacy is important. This Policy applies to all of the services and solutions offered by Smoothcomp.

# Ce message s'affiche. Descendez dans le bas de la fenêtre et validez / acceptez les conditions

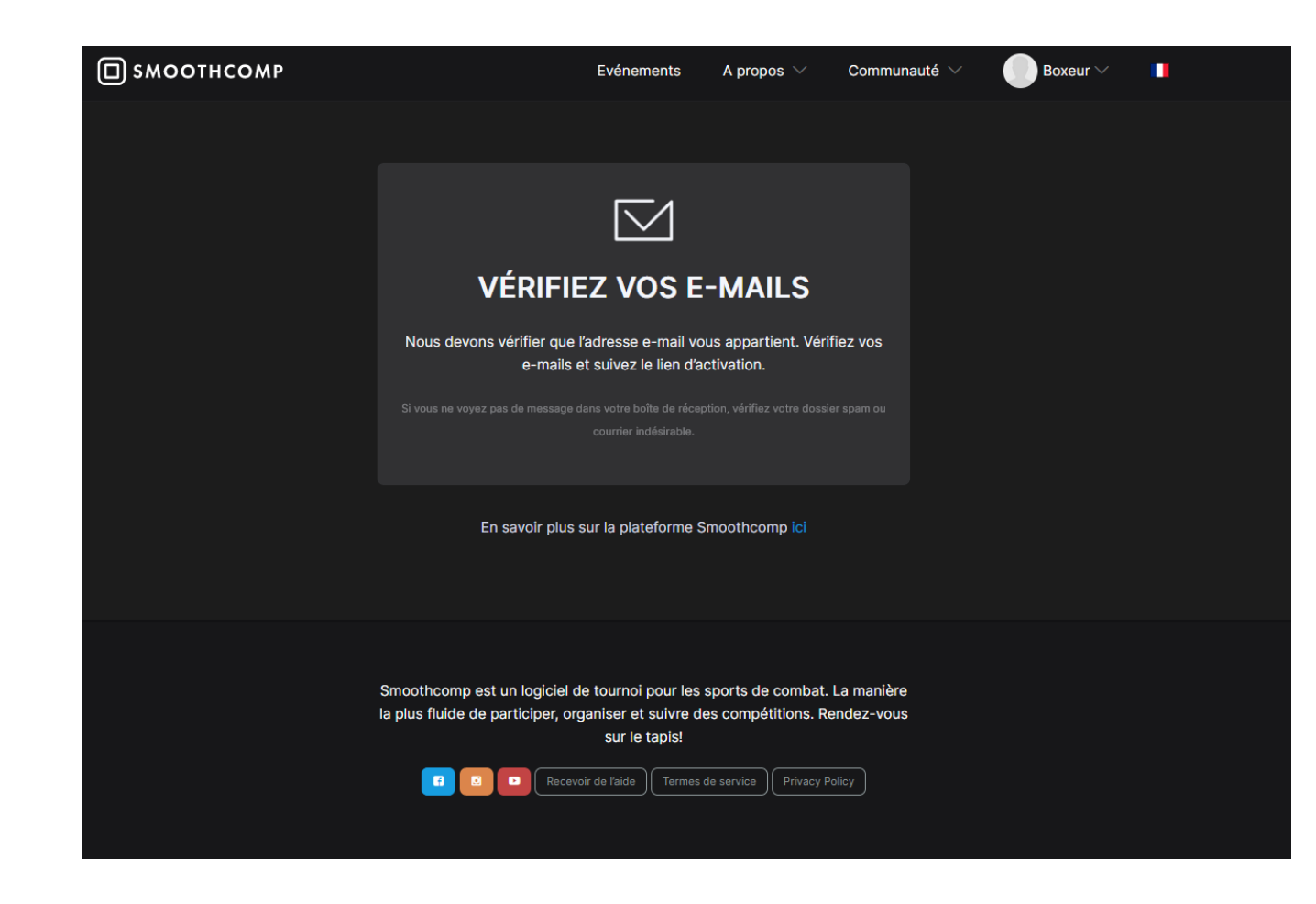

Ce message s'affiche. Vérifiez votre boîte mail et validez votre inscription. Le message peut arriver dans les spams/ les courriers indésirables.

Une fois validé sur votre boîte mail, votre compte est créé !

Vous pouvez donc désormais créer un club et ensuite, inscrire vos boxeurs au championnat francophone.

## **2° étape: Créer un club**

- Sur votre navigateur Internet, tapez: https//smoothcomp.com/fr
- Connectez vous à votre compte si vous n'êtes pas connecté.
- Cliquez sur votre nom. .
- Plusieurs onglets s'affichent.
- Cliquez sur votre nom complet.

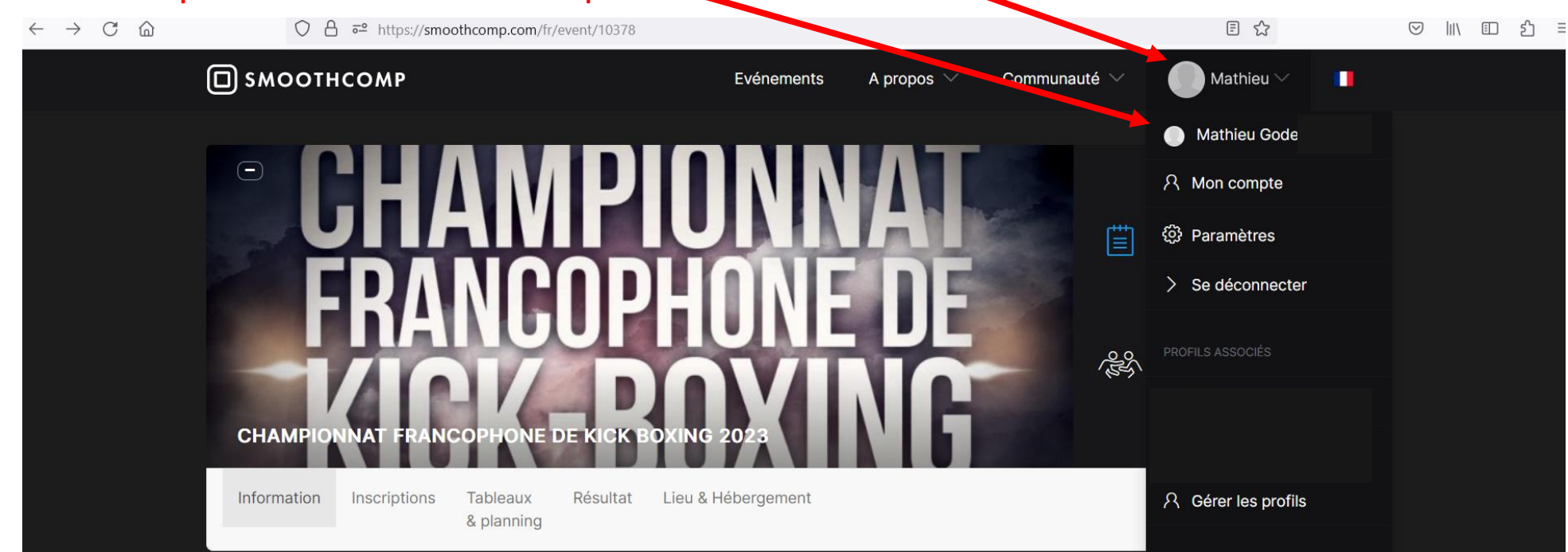

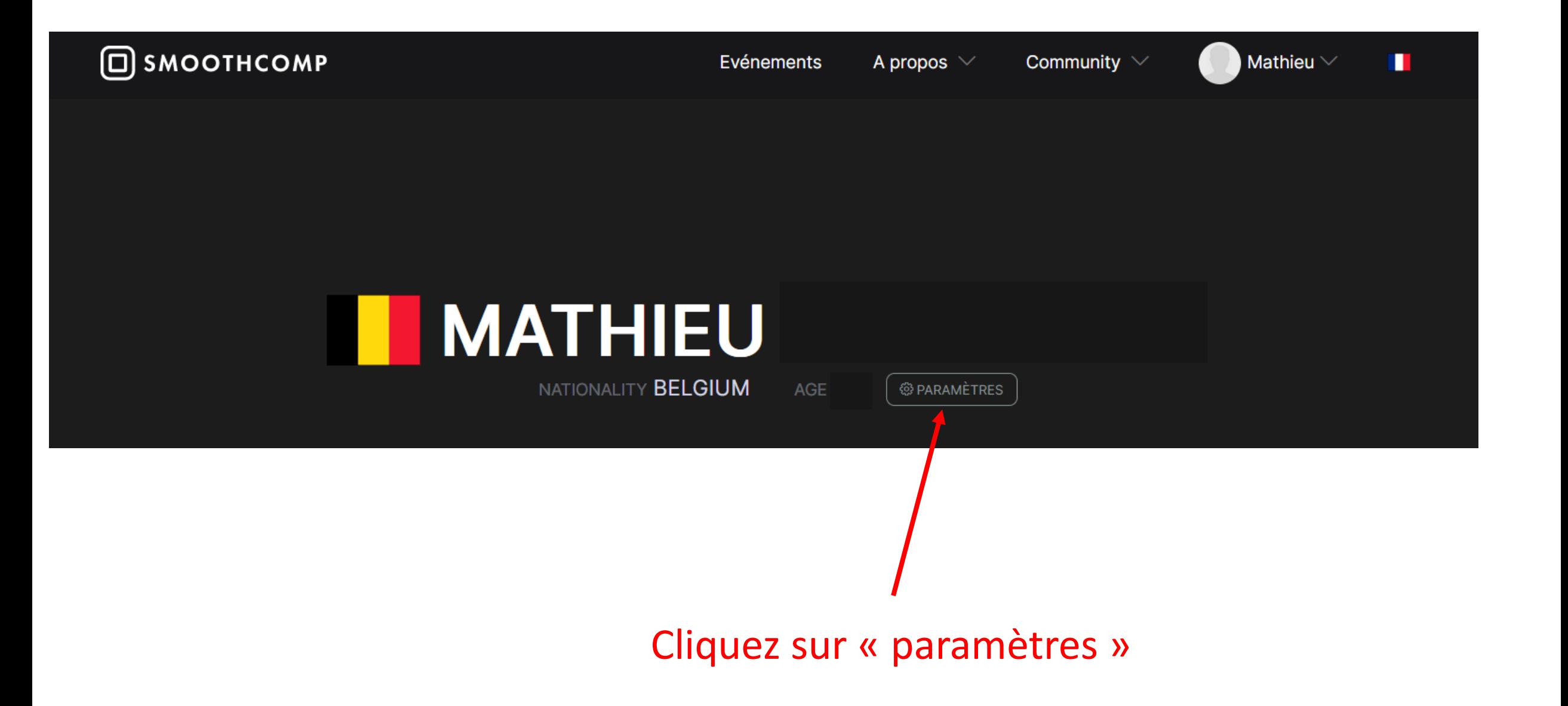

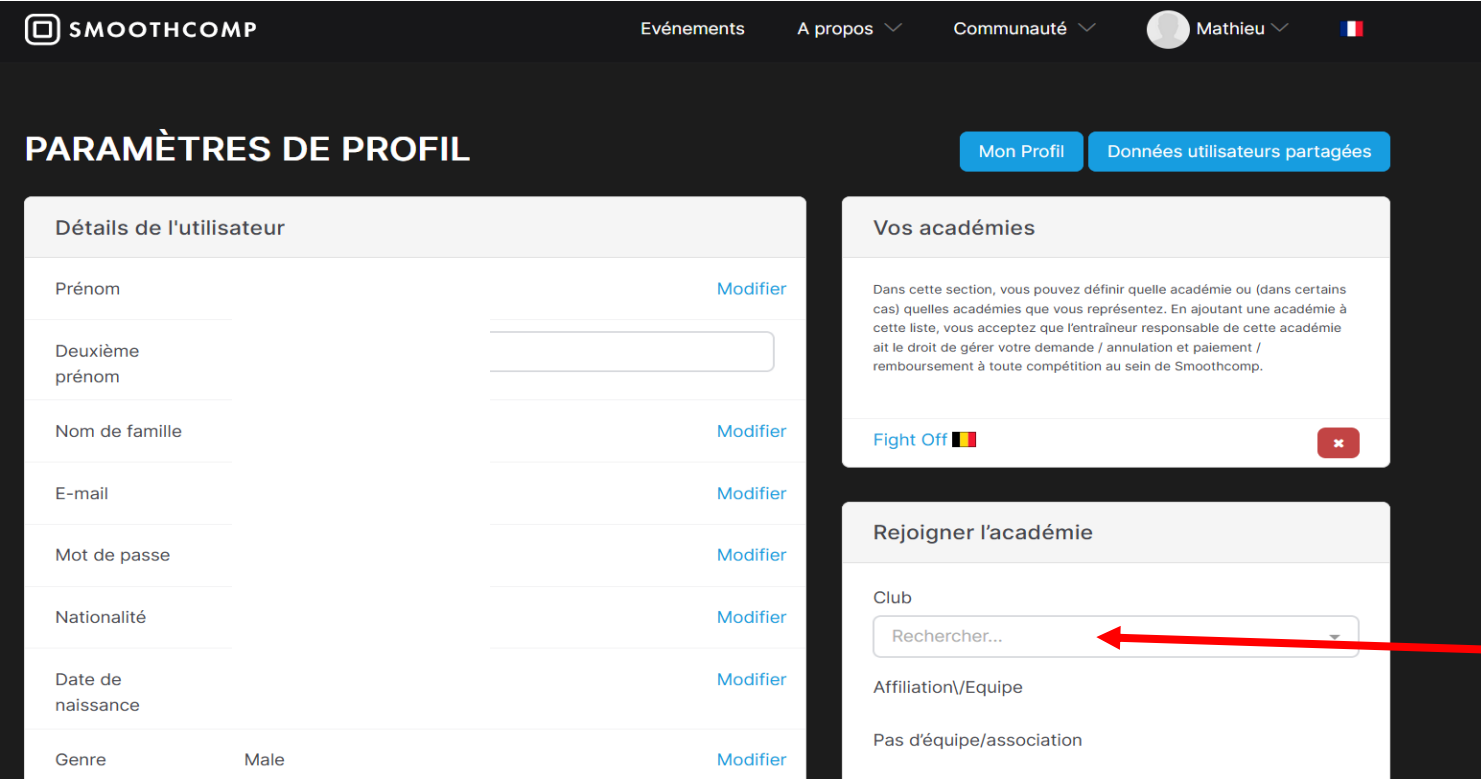

- Introduisez le nom de votre club - Ensuite, cliquez ensuite

sur « Nouvelle inscription »

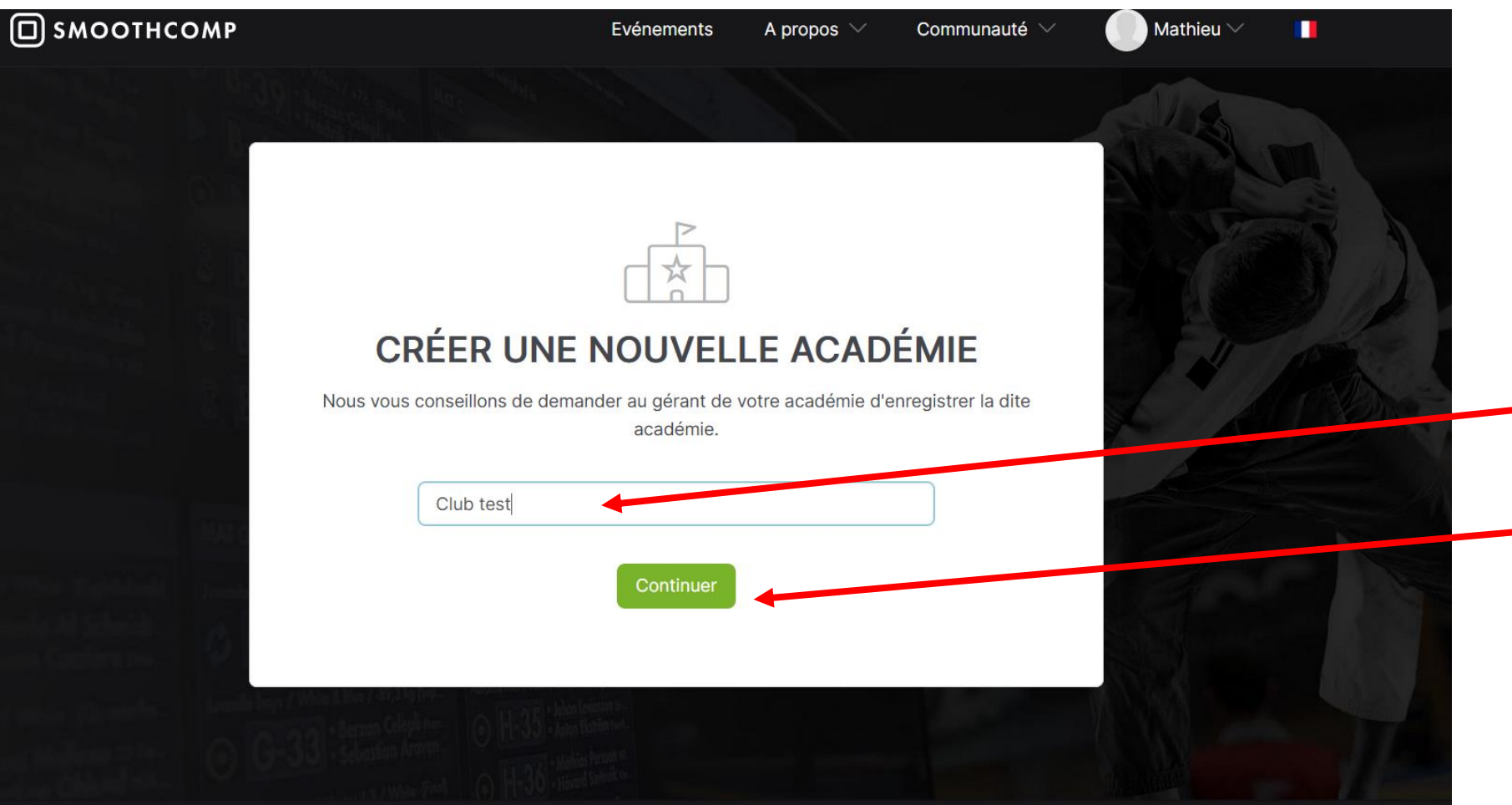

- Introduisez le nom de votre club - Ensuite, cliquez ensuite sur « Continuer »

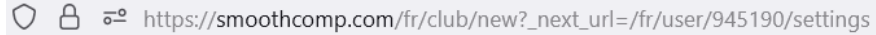

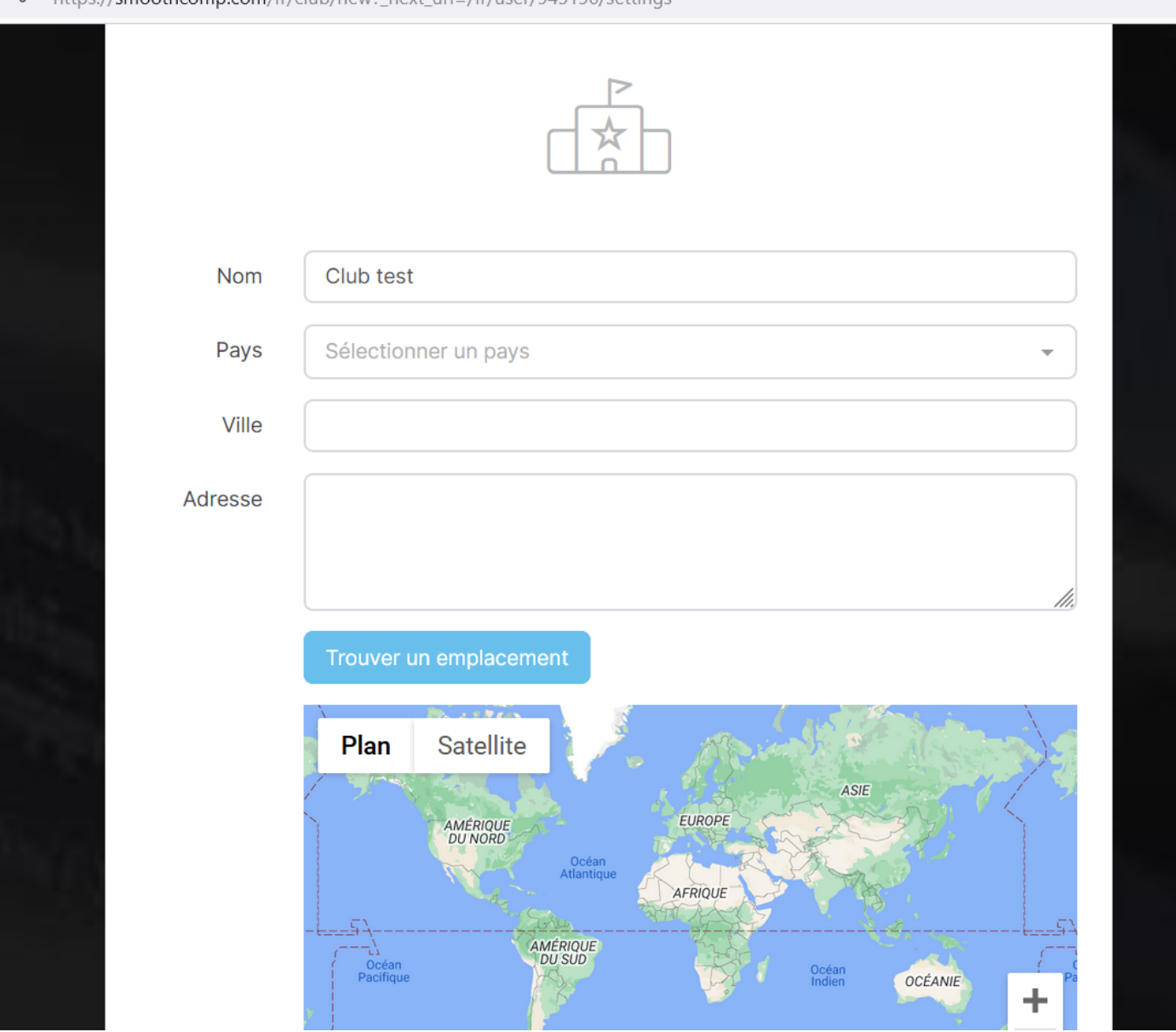

**Complétez les informations de votre club et ensuite validez dans le bas de la page.**

## **3° étape: Enregistrer vos combattants**

1. Rejoignez l'évènement « Belgian Kick Boxing amateurs championship » en écrivant le lien suivant dans votre navigateur : <https://smoothcomp.com/fr/event/11133>

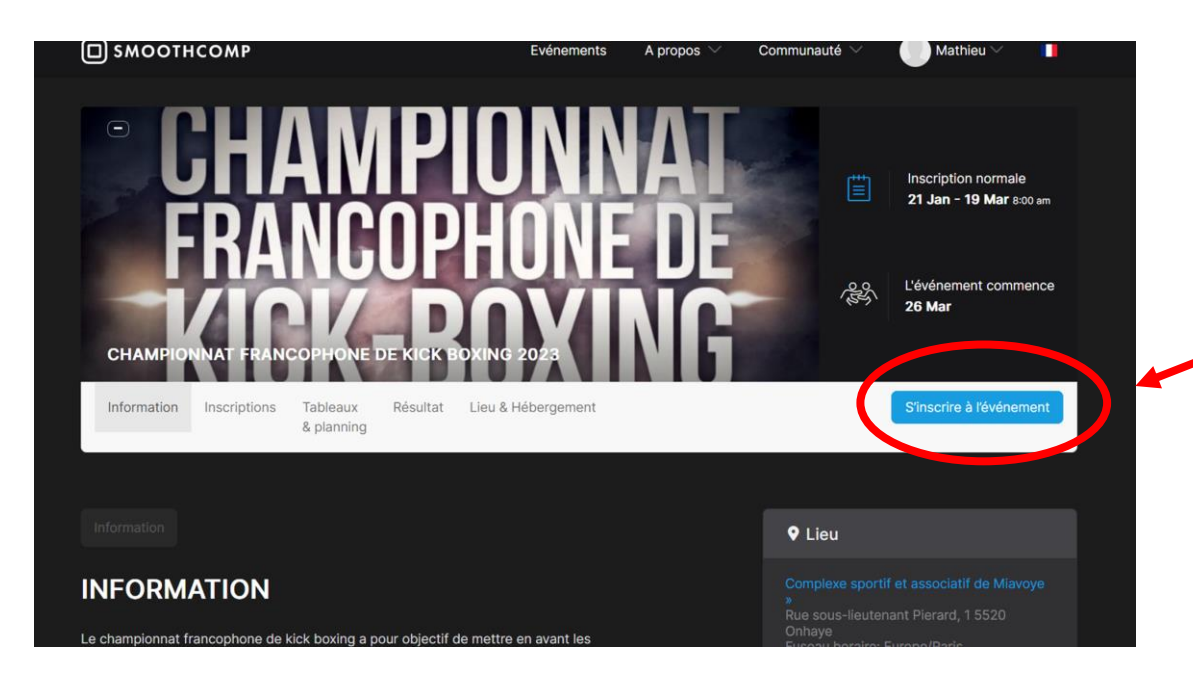

2. Cliquez sur « s'inscrire à l'évènement »

**Attention :** Pour inscrire vos boxeurs, vous aurez besoin des informations suivantes:

- Le nom, prénom et la date de naissance du boxeur (le même que sur la licence LFKBMO).
- L'adresse e-mail du boxeur.

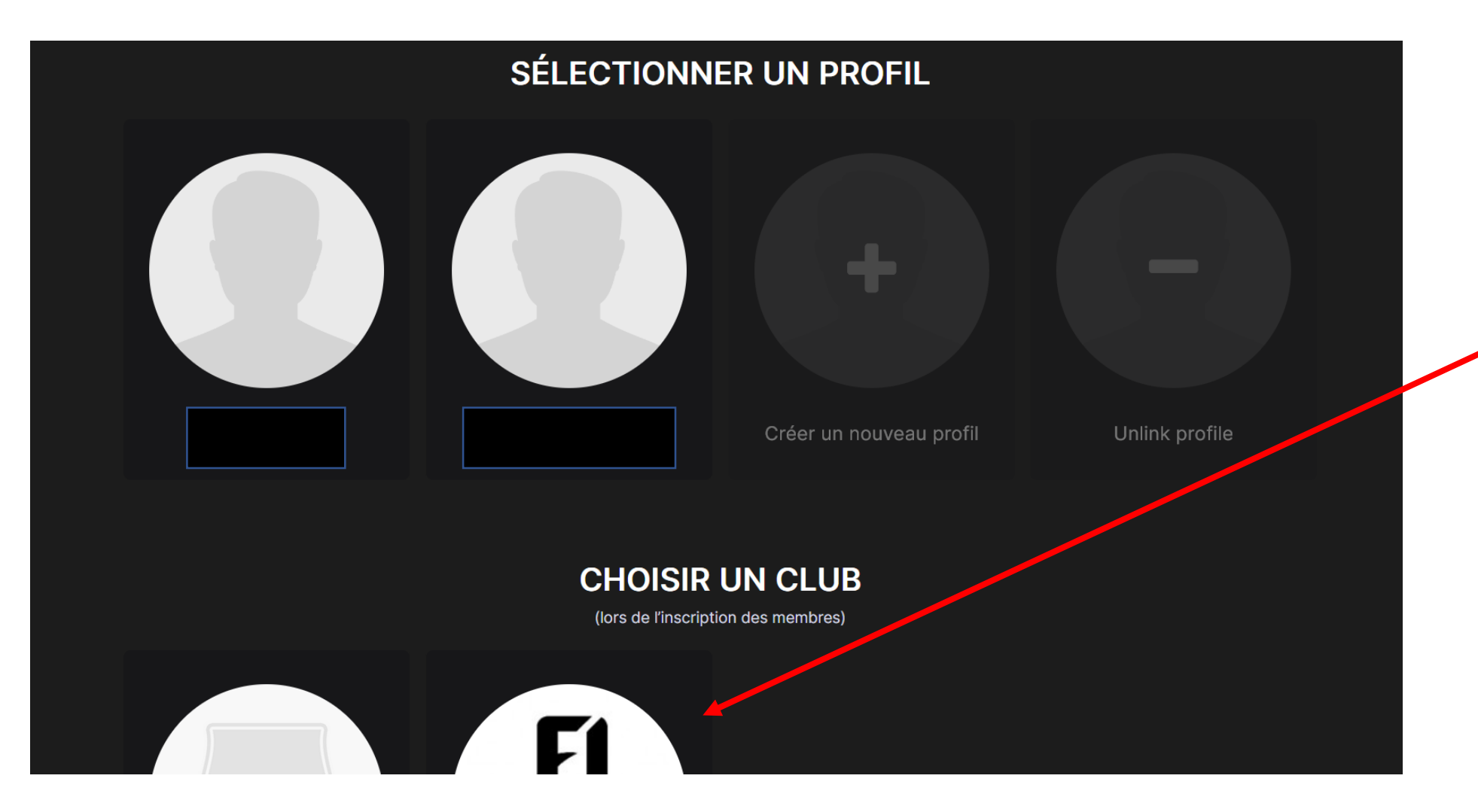

3. Descendez dans la fenêtre et cliquer sur le nom de votre club.

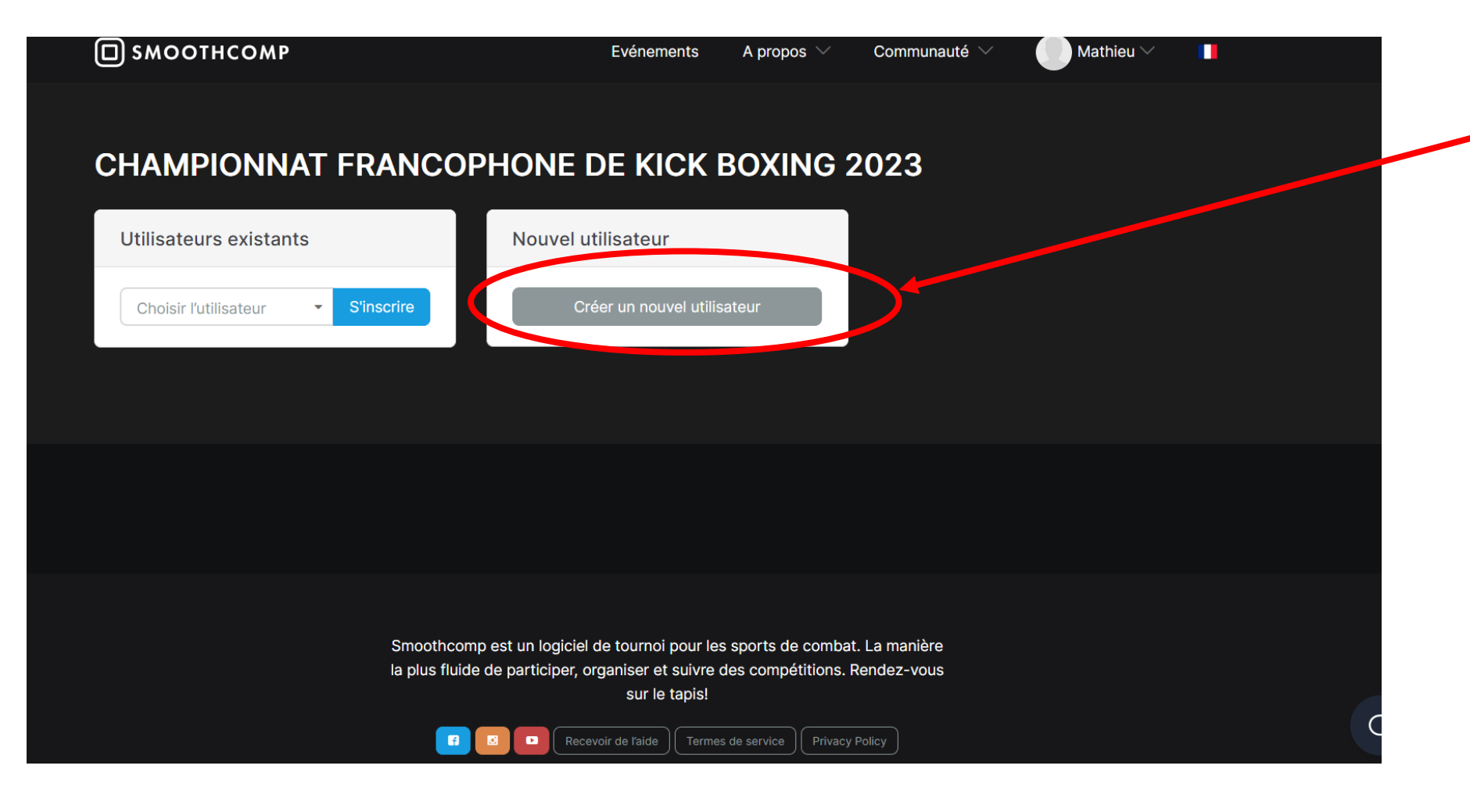

4. Cliquez sur « Créer un nouvel utilisateur »

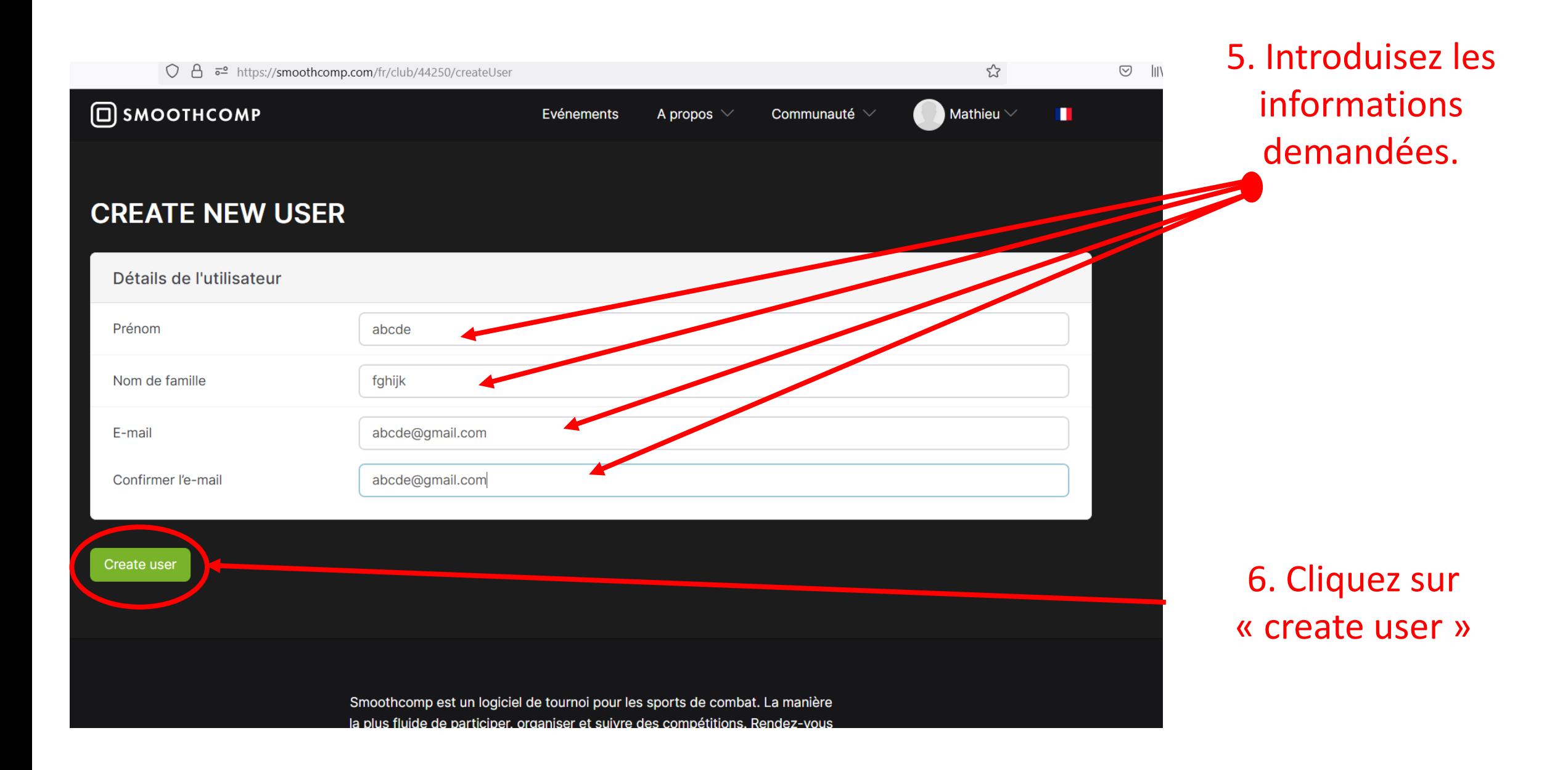

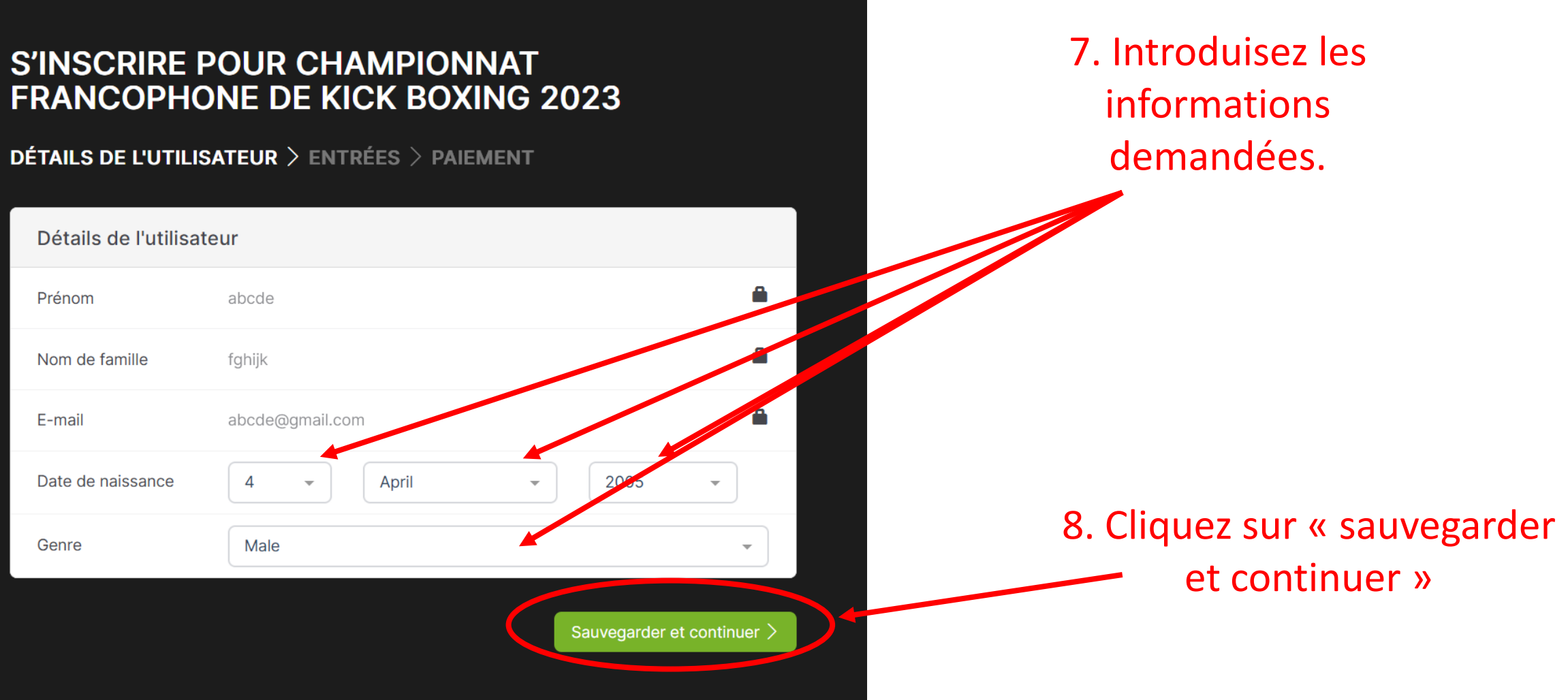

9. Vous arrivez sur cette page. Descendez jusqu'en bas.

# S'INSCRIRE POUR CHAMPIONNAT FRANCOPHONE DE KICK BOXING 2023

Lieu & Hébergement

DÉTAILS DE L'UTILISATEUR > ENTRÉES > PAIEMENT

**CHAMPIONNAT FRANCOPHONE DE KICK BOXING 202** 

Tableaux

& planning

Résultat

Enregistrement de l'entraineur Utilisateur choisi: Abcde Fghijk

Information Inscriptions

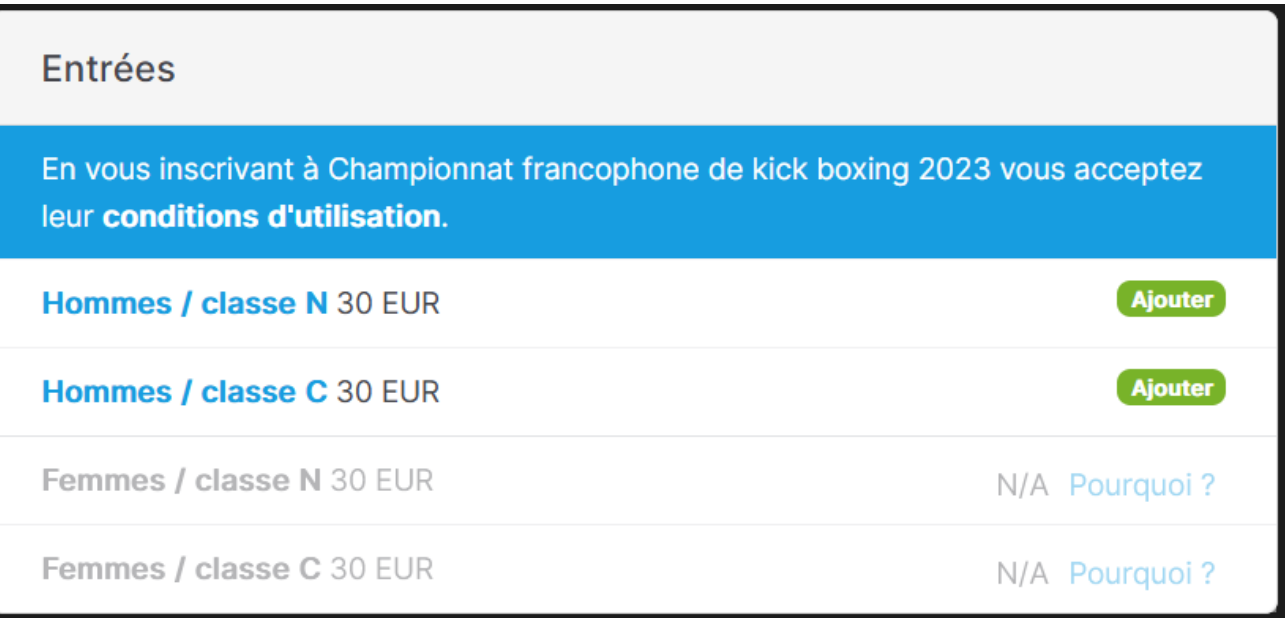

10. Choisissez le niveau de votre boxeur en cliquant sur « ajouter ».

S'inscrire à l'événement

11. Sélectionnez sa catégorie et cliquez sur « s'inscrire ».

**Attention**: Si votre boxeur n'est pas au poids le jour du championnat, il sera disqualifié sans remboursement. Par exemple, vous l'inscrivez à -60 kg et il pèse 60 kg ou plus le jour du championnat, il sera disqualifié.

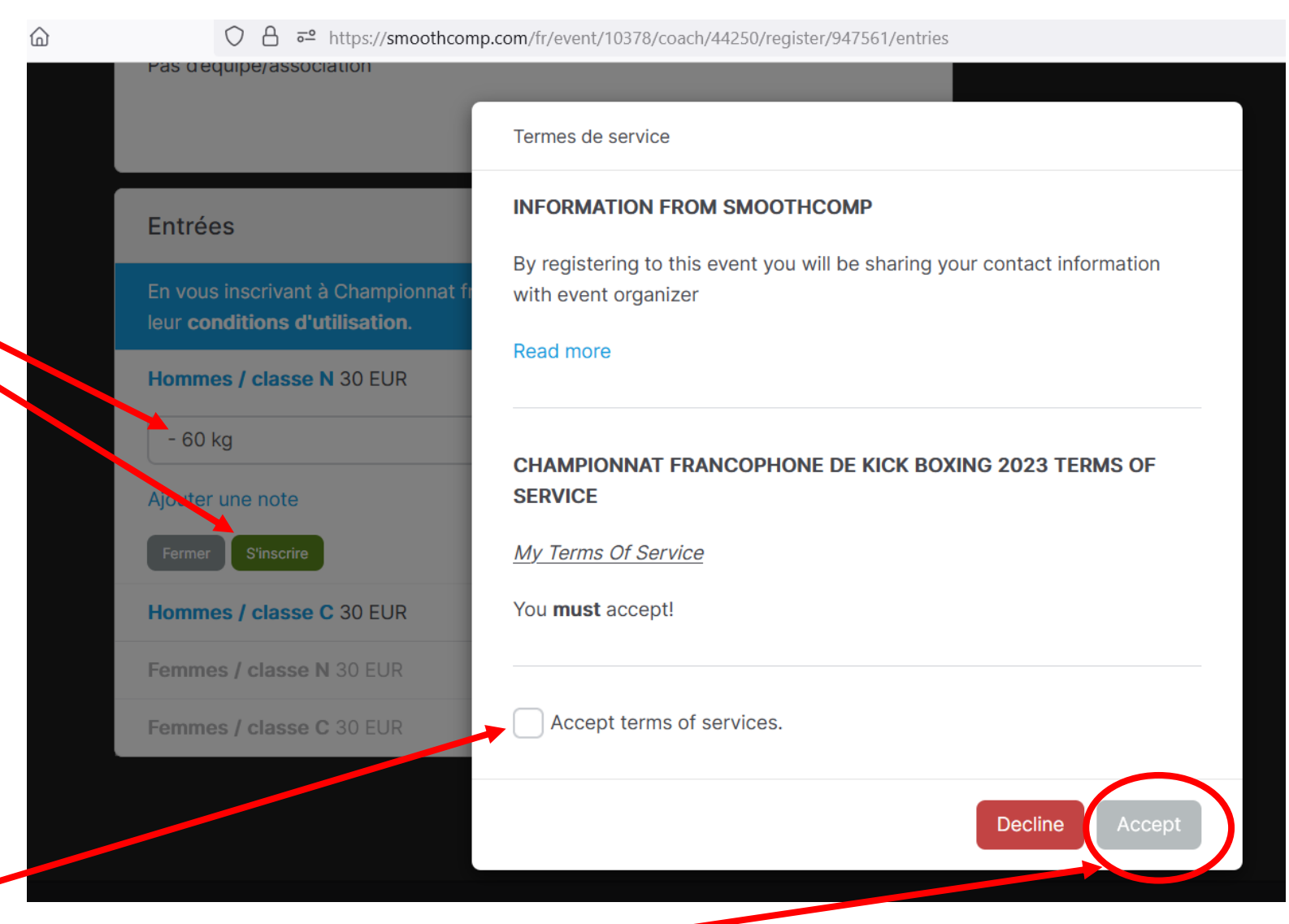

12. Cochez « Accept terms of services » et ensuite cliquez sur « Accept »

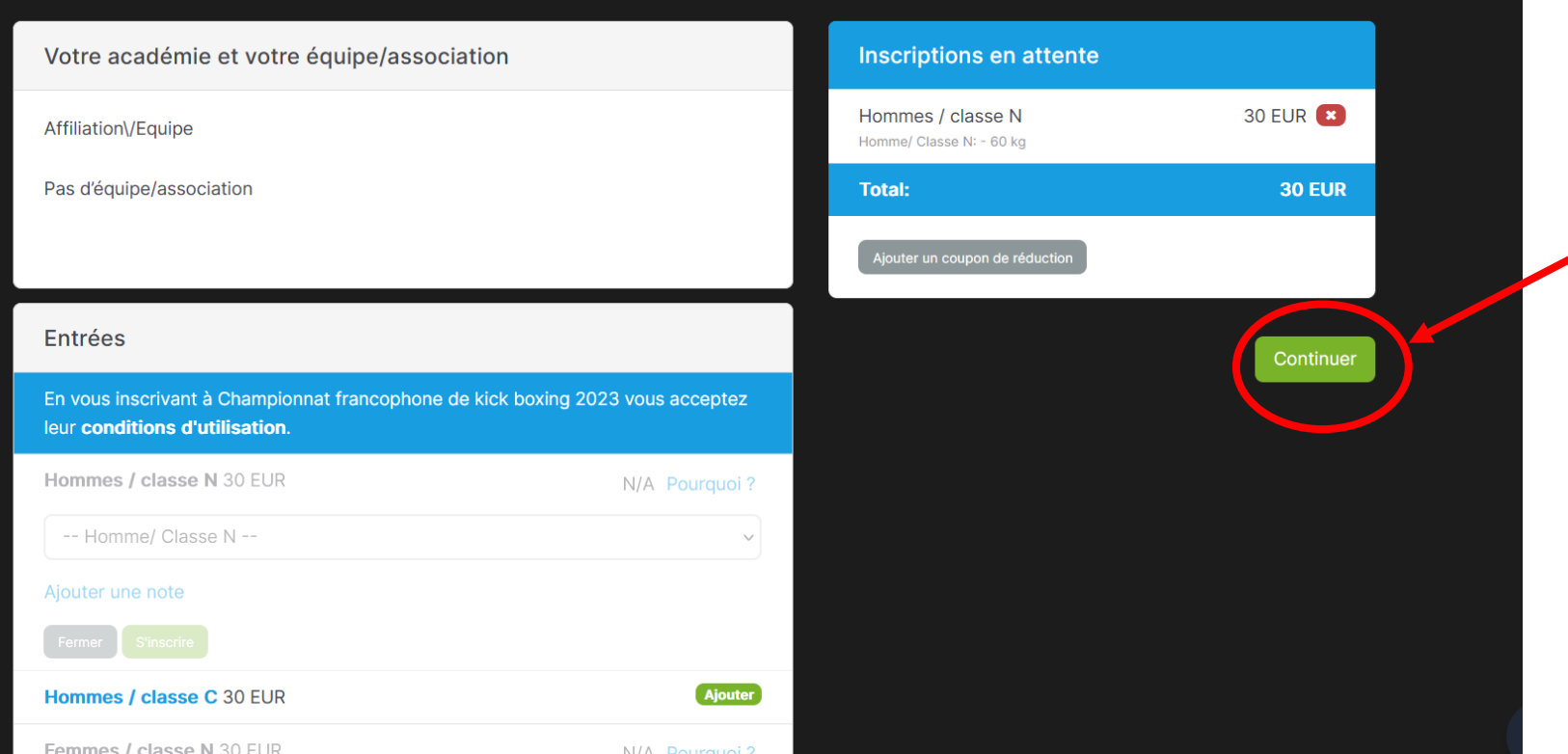

13. Vous arrivez sur cette page. Cliquez sur « continuer ».

## 14. Vous arrivez sur cette page.

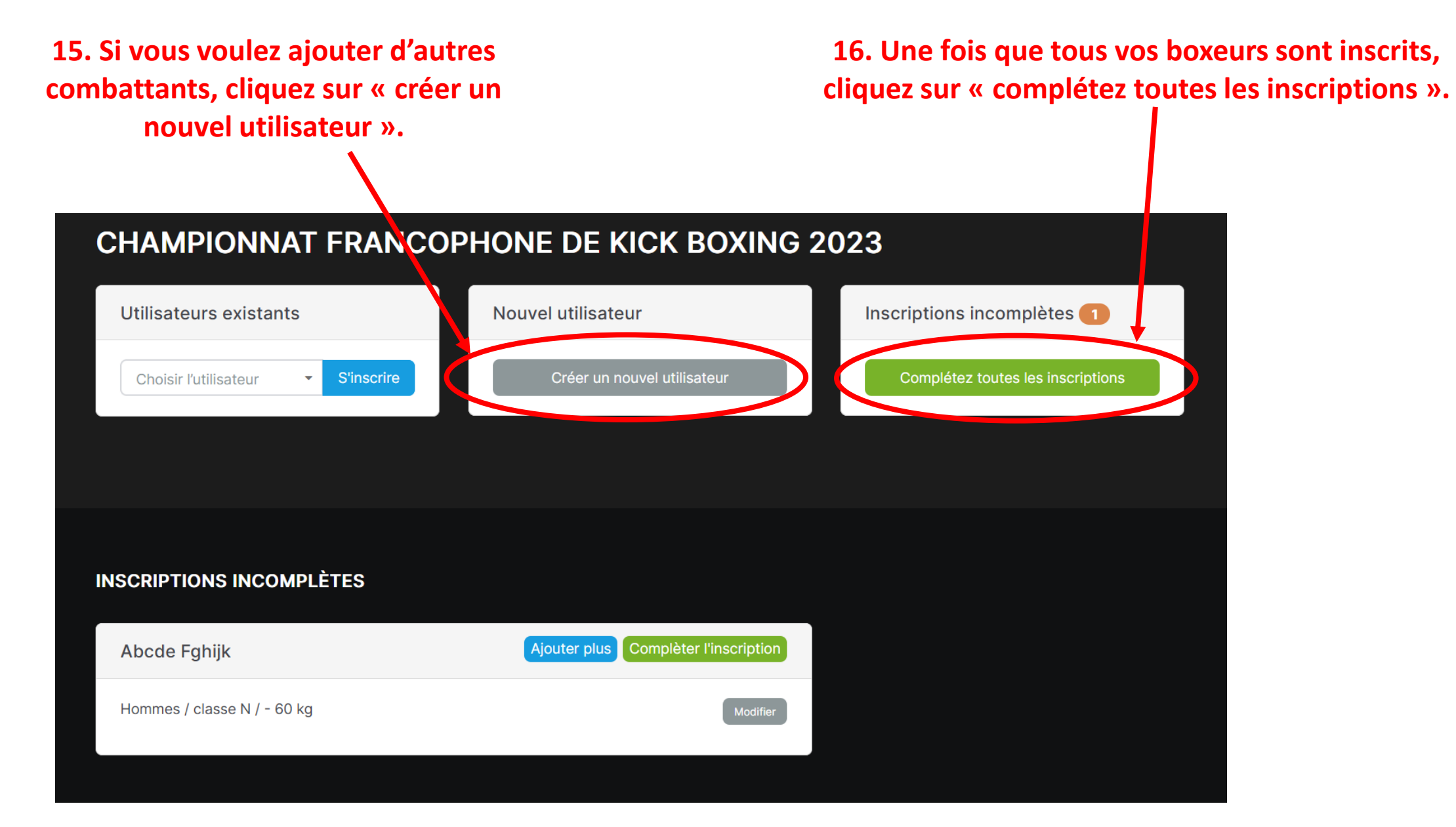

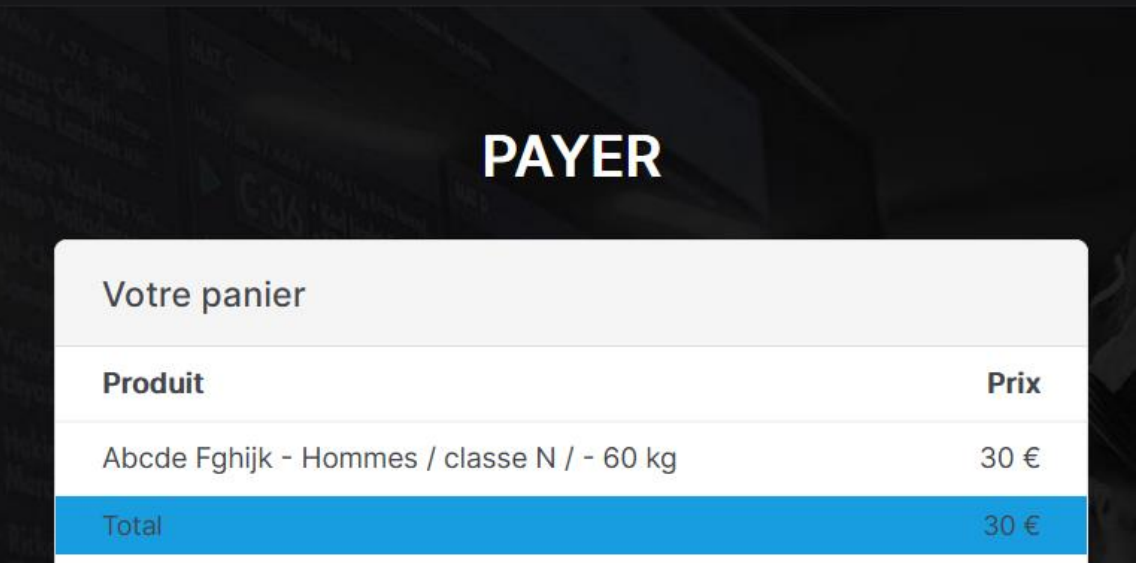

### **MÉTHODE DE PAIEMENT**

#### O Paiement en cash le jour de l'évènement

Paiement en cash le jour de l'évènement. Attention: Toute nonparticipation après inscription vaudra une disqualification des prochains championnats francophones et de Belgique.

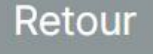

Suivant

17. Vous arrivez sur cette page. Cliquez sur « suivant ».

## **PENDING PAYMENT**

## PAIEMENT EN CASH LE JOUR DE L'ÉVÈNEMENT

Paiement en cash le jour de l'évènement. Attention: Toute nonparticipation après inscription vaudra une disqualification des prochains championnats francophones et de Belgique.

Continuer

18. Vous arrivez sur cette page. Cliquez sur « Continuer ».